# **Installation Quickstart**

Dans cette page, nous allons procéder à une installation quickstart de l'application, c'est-à-dire que cette dernière…

- Fonctionnera de manière autonome avec des mock pas de connexion au SI
- Présentera la liste exhaustive des services qu'elle offre
- Ne proposera aucune personnalisation graphique

Cette installation vise plutôt le test de l'application ou la création d'un démonstrateur.

- [Récupération des sources](#page-0-0)
- [Le CMS Headless](#page-0-1)
	- <sup>o</sup> [Installation](#page-0-2)
	- <sup>o</sup> [Import](#page-0-3)
	- <sup>o</sup> [Permissions](#page-1-0)
- [Le Backend](#page-1-1)
	- [Configuration des variables d'environnement](#page-1-2)
		- o [Serveur de mock](#page-1-3)
		- <sup>o</sup> [Installer les dépendances et build](#page-2-0)
		- [Démarrer la gateway et les microservices](#page-2-1)
- [Le Client](#page-3-0)
- <sup>o</sup> [Prérequis](#page-3-1)
	- [Paramétrages minimaux de l'application cliente](#page-3-2)
	- o [Préparation des fichiers Ionic](#page-3-3)
	- [Build des apps](#page-3-4)
		- **[Build appli web](#page-3-5)**
		- **[Build Android](#page-3-6)** 
			- [Ajouter le support d'Android](#page-3-7)
			- [Copier les sources](#page-4-0)
		- [Build iOS](#page-4-1)
			- [Ajouter le support d'iOS](#page-4-2)
			- [Copier les sources](#page-4-3)
		- [Générer les splashscreens et les icônes](#page-4-4)  $\blacksquare$ 
			- [Configurer les autorisations sur les périphériques](#page-4-5)
				- [Android](#page-4-6) • [iOS](#page-6-0)
	- [Tester les apps](#page-7-0)
		- [Tester l'app Web](#page-8-0)
			- [Tester l'app Android](#page-8-1)
			- **[Tester l'app iOS](#page-8-2)**
	- [Utiliser les app](#page-9-0)

# <span id="page-0-0"></span>Récupération des sources

Cloner les sources disponibles sous **gitHub** <https://github.com/univlorraine/esup-multi>

```
git clone git@github.com:univlorraine/esup-multi.git
```
# <span id="page-0-1"></span>Le CMS Headless

Le CMS HeadLess va permettre de fournir du contenu dynamique au client mobile

## <span id="page-0-2"></span>**Installation**

Le CMS se lance avec Docker. Par défaut, la configuration proposée utilise MySQL

- 1. Se rendre dans le dossier **env/local/docker/directus**, le déploiement est décrit dans le fichier **docker-compose.yml**
- 2. Lancer Directus :

```
$ docker compose up --build -d
```
- 3. Le CMS sera accessible sur [http://localhost:8055,](http://localhost:8055) connectez-vous avec les identifiants renseignés plus tôt (אבות אבוב et אבואב et אבושע באפשרות בית הביאסומטן, בית המבולדות בית המבולדות בית המבולדות בית המבולדות המבולדו
- 4. Dans **Settings > Project Settings**, passez le CMS en français (optionnel, mais les explications suivantes se font avec l'interface en français).

## <span id="page-0-3"></span>**Import**

1. Pour importer les collections :

```
$ docker compose exec directus npx directus schema apply --yes ./snapshot/snapshot.yaml
```
- 2. Redémarrez le conteneur Docker de Directus pour que l'import soit bien pris en compte.
- 3. Dans **Réglages > Modèles de données**, pour la collection **Languages**, sélectionnez **Voir le contenu**.
- 4. Sélectionnez le fichier des langues (**languages.json**) et importez-le.
- 5. Pour chaque collection visible dans le panneau latéral (dans l'onglet **Contenu**), importez le contenu.
- 6. Saisir les informations demandées dans **Contact US** et **Login** (pour plus d'explications, consultez la page [suivante](https://www.esup-portail.org/wiki/pages/viewpage.action?pageId=1368686617))

### <span id="page-1-0"></span>**Permissions**

- 1. Dans **Réglages > Rôles et autorisations > Role Administrator > Membres avec ce rôle > Nouveau**
- 2. Indiquer uniquement un nom pour ce nouvel utilisateur
- 3. Générez un token pour cet utilisateur (on ne peut pas créer de token pour **Admin User** cela provoque une erreur à l'enregistrement du rôle)
- 4. Gardez-le, vous en aurez besoin pour la configuration du backend.

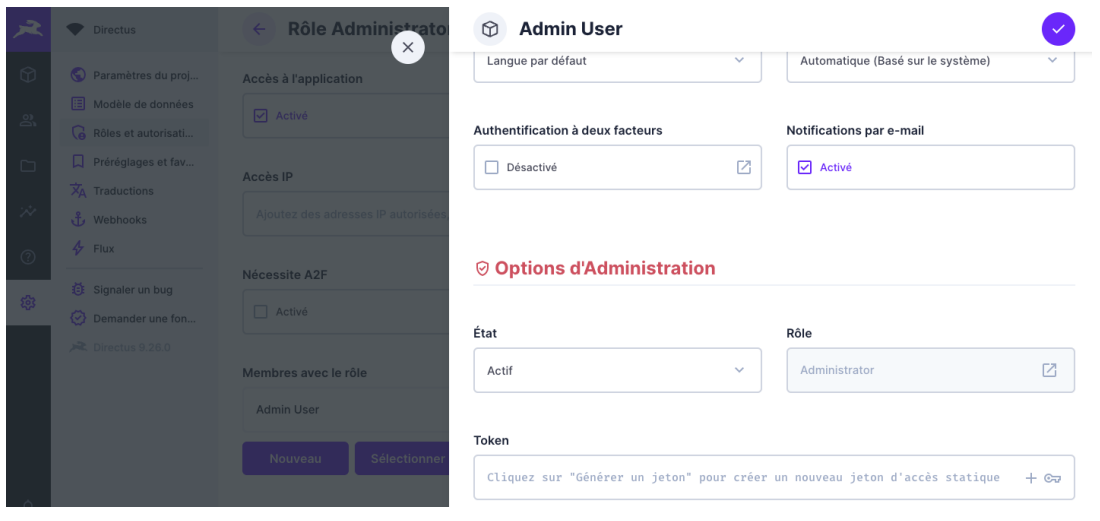

pour plus d'explication consultez la page [suivante](https://www.esup-portail.org/wiki/pages/viewpage.action?pageId=1368686617)

# <span id="page-1-1"></span>Le Backend

Le backend doit disposer des briques suivantes (Voir [l'installation des pré-requis\)](https://www.esup-portail.org/wiki/pages/viewpage.action?pageId=1364787219) :

- Une base MongoDB
- Un serveur Nats
- Une base Redis
- Instance de Directus (cf. section Le CMS Headless)

## <span id="page-1-2"></span>**Configuration des variables d'environnement**

Esup-Multi s'accompagne d'un serveur de mocks visant à simuler les connecteurs qui devront être branchés sur le SI de l'établissement. Esup-multi est donc pré-paramétré pour fonctionner avec ces mocks et les paramètres par défaut des services à installer en pré-requis.

Dans **dev/user-backend-nest** copier et renommer chaque fichier .env.dist en .env pour :

- la gateway dans **/main**
- chaque µService dans **/microservices/\***

Dans chaque µService utilisant directus positionner la variable <MICRO\_SERVICE\_NAME>\_DIRECTUS\_API\_BEARER\_TOKEN avec le token obtenu pour le user directus (cf paragraphe précédent) dans le fichier .env

#### Exemple :

SOCIAL\_NETWORK\_SERVICE\_DIRECTUS\_API\_BEARER\_TOKEN=azertyqsdfg123456

Dans renseigner **/main/.env** et dans /microservices/auth/.env un secret pour les JWT dans la variable AUTH\_SERVICE\_JWT\_SECRET

AUTH\_SERVICE\_JWT\_SECRET=secretsecret

## <span id="page-1-3"></span>**Serveur de mock**

L'application multi est fournie avec un serveur de mock. Il s'agit d'API qui renvoient des données statiques qui vous permettent d'émuler ce que retourneraient des connecteurs branchés sur votre système d'information.

L'URL de chaque mock est précisée par défaut dans le fichier .env du microservice sous la forme :

http://localhost:3099/mocking/<api\_exemple>

Il n'y a donc rien de plus à configurer de ce côté-là.

Dans **dev/user-backend-mocks** copier et renommer chaque fichier .env.dist en .env

Installer le serveur depuis /dev/user-backend-mocks/ avec la commande :

npm install

Puis démarrer le serveur avec la commande :

npm start

╱╲

Ces mocks ne servent qu'à des fins de test et ne doivent pas être déployés dans un environnement de production. Vous trouverez plus d'informations dans le fichier README situé à la racine du dossier /dev/user-backend-mocks/.

## <span id="page-2-0"></span>**Installer les dépendances et build**

Placez-vous à la racine du projet et installez les dépendances :

\$ npm ci

puis lancez (toujours depuis la racine du projet) :

\$ npm run build:back

Cette commande va, pour la gateway et chaque microservice, installer les dépendances et build.

```
[map] npm run back:map -- run build exited with code 0
[static-pages] npm run back:static-pages -- run build exited with code 0
[chatbot] npm run back: chatbot -- run build exited with code 0
[social-network] npm run back:social-network -- run build exited with code 0
[cards] npm run back:cards -- run build exited with code 0
[rss] npm run back:rss -- run build exited with code 0
[important-news] npm run back:important-news -- run build exited with code 0
[statistics] npm run back:statistics -- run build exited with code 0
[features] npm run back:features -- run build exited with code 0
[notifications] npm run back:notifications -- run build exited with code 0
[contact-us] npm run back:contact-us -- run build exited with code 0
[contacts] npm run back:contacts -- run build exited with code 0
[main] npm run back:main -- run build exited with code 0
[restaurants] npm run back:restaurants -- run build exited with code 0
[mail-calendar] npm run back:mail-calendar -- run build exited with code 0
[schedule] npm run back:schedule -- run build exited with code 0
[clocking] npm run back:clocking -- run build exited with code 0
[auth] npm run back:auth -- run build exited with code 0
```
## <span id="page-2-1"></span>**Démarrer la gateway et les microservices**

Deux modes de fonctionnement sont possibles :

Normal :

npm run start:back

Dev (redémarrage après modification) :

npm run start:back:dev

Ces commandes vont lancer en parallèle la gateway ainsi que tous les microservices.

# <span id="page-3-0"></span>Le Client

## <span id="page-3-1"></span>**Prérequis**

- Android Studio + JDK pour l'app Android
- Xcode + CocoaPods à jour (MacOS uniquement) pour l'app iOS
- Avoir un backend fonctionnel, démarré et accessible depuis la machine locale ou le périphérique qui seront utilisés pour les tests
- Avoir une instance du CMS headless fonctionnelle, démarrée et accessible depuis le backend ET la machine locale ou le périphérique qui seront utilisés pour les tests

## <span id="page-3-2"></span>**Paramétrages minimaux de l'application cliente**

Dans **/dev/user-frontend-ionic** copier, coller et renommer le fichier **capacitor.ts.dist** en **capacitor.ts**. Ce fichier permet de paramétrer le nom de l'app et son identifiant, on laissera les valeurs par défaut pour le quickstart. Copier, coller et renommer également le fichier **angular.json.dist** en **angular.json**. Ce fichier permet de paramétrer les chemins vers les assets, on laissera les valeurs par défaut pour le quickstart.

Dans **/dev/user-frontend-ionic/src/environments** copier, coller et renommer le fichier **environment.ts.dist** en **environment.ts.** (Laisser les 2 lignes qui concernent firebase en commentaire)

Pour utiliser le thème par défaut disponible avec la démo, dans le sous-dossier **/src/theme** :

- copier et renommer le répertoire **/app-theme-dist** en **/app-theme**
- copier et renommer le fichier **theme.scss.dist** en **theme.scss**

Pour personnaliser tous ces éléments, voir [la documentation](https://www.esup-portail.org/wiki/pages/viewpage.action?pageId=1340637211)

# <span id="page-3-3"></span>**Préparation des fichiers Ionic**

Depuis dev/user-frontend-ionic/,

installer les dépendances :

\$ npm ci

puis, préparer l'app :

\$ npm run build

Cette commande va compiler les assets et préparer les fichiers pour le build des applications natives. Elle va en fait exécuter 2 commandes :

- prebuild (exécuté automatiquement avant build) : npm run module:build-all => va compiler les différents modules Angular présents dans le dossier projects/ et les placer dans un dossier dist/
- build : ng build => va compiler l'app Angular et les assets associés présents dans le dossier src/ et les placer dans un dossier www/

# <span id="page-3-4"></span>**Build des apps**

#### <span id="page-3-5"></span>**Build appli web**

Il n'y a rien de plus à faire à ce niveau car les fichiers compilés nécessaires au fonctionnement de l'application web ont été buildés via la commande npm run build ci-dessus.

### <span id="page-3-6"></span>**Build Android**

#### <span id="page-3-7"></span>Ajouter le support d'Android

Pour ajouter le support d'Android au projet, il est nécessaire d'exécuter la commande suivante :

\$ npx capacitor add android

Cette commande va générer tous les fichiers nécessaires au build d'une application Android et les placer dans un dossier android/

Elle va également ajouter à ces fichiers, une copie des assets et des sources se trouvant dans www/

Cette commande n'est à exécuter qu'une seule fois sur le projet. Elle permet d'initier les fichiers nécessaires au build d'une app Android Λ

#### <span id="page-4-0"></span>Copier les sources

Pour ajouter les assets et sources du projet compilés, il est nécessaire d'exécuter la commande suivante :

\$ npx capacitor sync android

Cette commande va copier les fichiers de l'app Angular compilés dans le dossier android/ (équivalent de la commande npx capacitor copy android) en plus de faire correspondre les différents plugins Capacitor mis en place sur le projet avec les différentes fonctionnalités natives Android.

#### <span id="page-4-1"></span>**Build iOS**

®

Les tests sur périphérique iOS externe ou même émulateur ne sont possibles que depuis une machine tournant sur macOS (nécessite l'utilisation de XCode)

#### <span id="page-4-2"></span>Ajouter le support d'iOS

Pour ajouter le support d'iOS au projet, il est nécessaire d'exécuter la commande suivante :

\$ npx capacitor add ios

Cette commande va générer tous les fichiers nécessaires au build d'une application iOS et les placer dans un dossier ios/

Elle va également ajouter à ces fichiers, une copie des assets et des sources se trouvant dans www/

Cette commande n'est à exécuter qu'une seule fois sur le projet. Elle permet d'initier les fichiers nécessaires au build d'une app iOSΛ

#### <span id="page-4-3"></span>Copier les sources

Pour ajouter les assets et sources du projet compilés, il est nécessaire d'exécuter la commande suivante :

\$ npx capacitor sync ios

Cette commande va copier les fichiers de l'app Angular compilés dans le dossier ios/ (équivalent de la commande npx capacitor copy ios) en plus de faire correspondre les différents plugins Capacitor mis en place sur le projet avec les différentes fonctionnalités natives iOS.

#### <span id="page-4-4"></span>**Générer les splashscreens et les icônes**

Les icônes et le splashscreens se trouvent par défaut dans /dev/user-frontend-ionic/src/theme/default/resources

Pour les ajouter dans les app natives Android et iOS, il est nécessaire d'exécuter la commande suivante :

\$ npx capacitor-assets generate --assetPath src/theme/default/resources

#### <span id="page-4-5"></span>**Configurer les autorisations sur les périphériques**

Suivant les modules que vous souhaiterez utiliser dans votre application, il peut parfois être nécessaire d'ajouter les autorisations nécessaires d'accès aux fonctionnalités natives du périphérique (appareil photo, annuaire des contacts, etc...).

#### <span id="page-4-6"></span>Android

Éditer le fichier android/app/src/main/AndroidManifest.xml et y coller le contenu suivant (remplacer l'existant) :

```
<?xml version="1.0" encoding="utf-8"?>
<manifest
  xmlns:android="http://schemas.android.com/apk/res/android"
  xmlns:tools="http://schemas.android.com/tools">
  <supports-screens android:smallScreens="false"
                     android:normalScreens="true"
                     android:largeScreens="true"
                     android:xlargeScreens="true" />
  <application
    android:allowBackup="true"
    android:icon="@mipmap/ic_launcher"
    android:label="@string/app_name"
    android:roundIcon="@mipmap/ic_launcher_round"
    android:supportsRtl="true"
    android:theme="@style/AppTheme"
    android:hardwareAccelerated="true">
    <activity
      android:configChanges="
orientation|keyboardHidden|keyboard|screenSize|locale|smallestScreenSize|screenLayout|uiMode"
      android:name="fr.esupportail.mobile.multi.MainActivity"
      android:label="@string/title_activity_main"
      android:theme="@style/AppTheme.NoActionBarLaunch"
      android:launchMode="singleTask"
      android:exported="true">
      <intent-filter>
         <action android:name="android.intent.action.MAIN" />
         <category android:name="android.intent.category.LAUNCHER" />
      </intent-filter>
    </activity>
    <provider
      android:name="androidx.core.content.FileProvider"
      android:authorities="${applicationId}.fileprovider"
      android:exported="false"
      android:grantUriPermissions="true">
       <meta-data android:name="android.support.FILE_PROVIDER_PATHS" android:resource="@xml/file_paths" />
    </provider>
<!-- <meta-data-->
<!-- android:name="firebase_messaging_auto_init_enabled"-->
<!-- android:value="false" />-->
<!-- <meta-data-->
<!-- android:name="firebase_analytics_collection_enabled"-->
<!-- android:value="false" />-->
  </application>
  <queries>
    <intent>
      <action android:name="android.intent.action.SENDTO" />
      <data android:scheme="mailto" />
    </intent>
  </queries>
  <!-- Features -->
   <uses-feature android:name="android.hardware.camera" />
   <uses-feature android:name="android.hardware.location.gps" />
  <!-- Permissions -->
  <uses-permission android:name="android.permission.INTERNET" />
  <uses-permission android:name="android.permission.CAMERA" />
  <uses-permission android:name="android.permission.READ_CONTACTS" />
   <uses-permission android:name="android.permission.WRITE_CONTACTS" />
<!-- <uses-permission android:name="android.permission.POST_NOTIFICATIONS" />-->
  <uses-permission android:name="android.permission.ACCESS_COARSE_LOCATION" />
   <uses-permission android:name="android.permission.ACCESS_FINE_LOCATION" />
```

```
 <!-- Override Libraries -->
 <uses-sdk tools:overrideLibrary="com.google.zxing.client.android" />
```
</manifest>

# <span id="page-6-0"></span>iOS

Éditer le fichier ios/App/App/Info.plist et y coller le contenu suivant (remplacer l'existant) :

```
<?xml version="1.0" encoding="UTF-8"?>
<!DOCTYPE plist PUBLIC "-//Apple//DTD PLIST 1.0//EN" "http://www.apple.com/DTDs/PropertyList-1.0.dtd">
<plist version="1.0">
<dict>
         <key>CFBundleDevelopmentRegion</key>
         <string>fr</string>
         <key>CFBundleDisplayName</key>
   <string>Esup-Multi</string>
         <key>CFBundleExecutable</key>
         <string>$(EXECUTABLE_NAME)</string>
         <key>CFBundleIdentifier</key>
         <string>$(PRODUCT_BUNDLE_IDENTIFIER)</string>
         <key>CFBundleInfoDictionaryVersion</key>
         <string>6.0</string>
         <key>CFBundleName</key>
         <string>$(PRODUCT_NAME)</string>
         <key>CFBundlePackageType</key>
         <string>APPL</string>
         <key>CFBundleShortVersionString</key>
         <string>$(MARKETING_VERSION)</string>
         <key>CFBundleVersion</key>
         <string>$(CURRENT_PROJECT_VERSION)</string>
         <key>FirebaseMessagingAutoInitEnabled</key>
   <string>NO</string>
   <key>ITSAppUsesNonExemptEncryption</key>
   <false/>
   <key>LSApplicationQueriesSchemes</key>
   <array>
     <string>mailto</string>
   </array>
         <key>LSRequiresIPhoneOS</key>
         <true/>
         <key>NSCameraUsageDescription</key>
  <string>L'application a besoin de l'appareil photo pour permettre le scan de code-barre</string>
   <key>NSContactsUsageDescription</key>
   <string>L'application a besoin d'accéder à votre répertoire pour vous permettre d'ajouter un contact depuis 
la recherche dans l'annuaire</string>
   <key>NSLocationWhenInUseUsageDescription</key>
   <string>L'application a besoin de connaitre votre position afin d'améliorer la présentation des services<
/string>
   <key>NSPhotoLibraryUsageDescription</key>
   <string>L'application a besoin de la bibliothèque de photos pour permettre de stocker temporairement le scan 
de code-barre</string>
         <key>UILaunchStoryboardName</key>
         <string>LaunchScreen</string>
         <key>UIMainStoryboardFile</key>
         <string>Main</string>
         <key>UIRequiredDeviceCapabilities</key>
         <array>
                 <string>armv7</string>
         </array>
         <key>UISupportedInterfaceOrientations</key>
         <array>
                 <string>UIInterfaceOrientationPortrait</string>
                 <string>UIInterfaceOrientationLandscapeLeft</string>
                 <string>UIInterfaceOrientationLandscapeRight</string>
         </array>
         <key>UISupportedInterfaceOrientations~ipad</key>
         <array>
                 <string>UIInterfaceOrientationPortrait</string>
                 <string>UIInterfaceOrientationPortraitUpsideDown</string>
                 <string>UIInterfaceOrientationLandscapeLeft</string>
                 <string>UIInterfaceOrientationLandscapeRight</string>
         </array>
         <key>UIViewControllerBasedStatusBarAppearance</key>
         <true/>
</dict>
</plist>
```
## **Tester les apps**

#### <span id="page-8-0"></span>**Tester l'app Web**

Pour tester l'app en mode Web sur un navigateur, il est nécessaire d'avoir le client **ionic** d'installé sur la machine locale :

```
$ npm install -g @ionic/cli
```
Exécutez ensuite la commande suivante à la racine du client :

$$
\boldsymbol{\hat{\mathrm{S}}} \hspace{0.1cm} \text{ionic} \hspace{0.1cm} \text{serve}
$$

Le projet devrait alors se compiler et se lancer automatiquement sur une page de votre navigateur par défaut, joignable à l'adresse : <http://localhost:8100>

#### <span id="page-8-1"></span>**Tester l'app Android**

Pour tester l'app sur Android, il faut ouvrir le projet dans Android Studio. Pour cela, exécutez la commande suivante :

\$ npx capacitor open android

Une fois le projet ouvert dans Android Studio, il suffit de sélectionner le périphérique virtuel dans la barre de menu en haut, et de cliquer sur le bouton 'Run app' (triangle vert).

Android Studio va alors compiler le projet et le lancer dans un émulateur simulant le périphérique sélectionné.

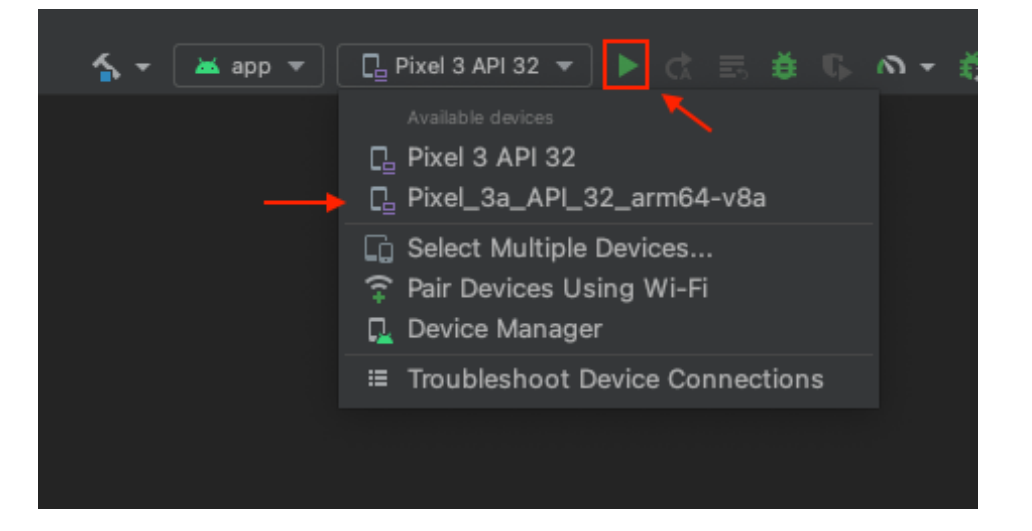

Il est tout à fait possible de lancer le projet sur un périphérique réel connecté à la machine, mais cela nécessite un peu de conf réseau afin que le périphérique puisse accéder au backend et au CMS qui tourne localement

#### <span id="page-8-2"></span>**Tester l'app iOS**

O)

Les tests sur périphérique iOS ne sont possibles que depuis une machine tournant sur macOS (nécessite l'utilisation de XCode)⋒

Pour tester l'app sur iOS, il faut ouvrir le projet dans XCode. Pour cela, exécutez la commande suivante :

\$ npx capacitor open ios

Une fois le projet ouvert dans XCode, il suffit de sélectionner le périphérique virtuel dans la barre de menu en haut, et de cliquer sur le bouton 'Run' (triangle blanc).

XCode va alors compiler le projet et le lancer dans un émulateur simulant le périphérique sélectionné.

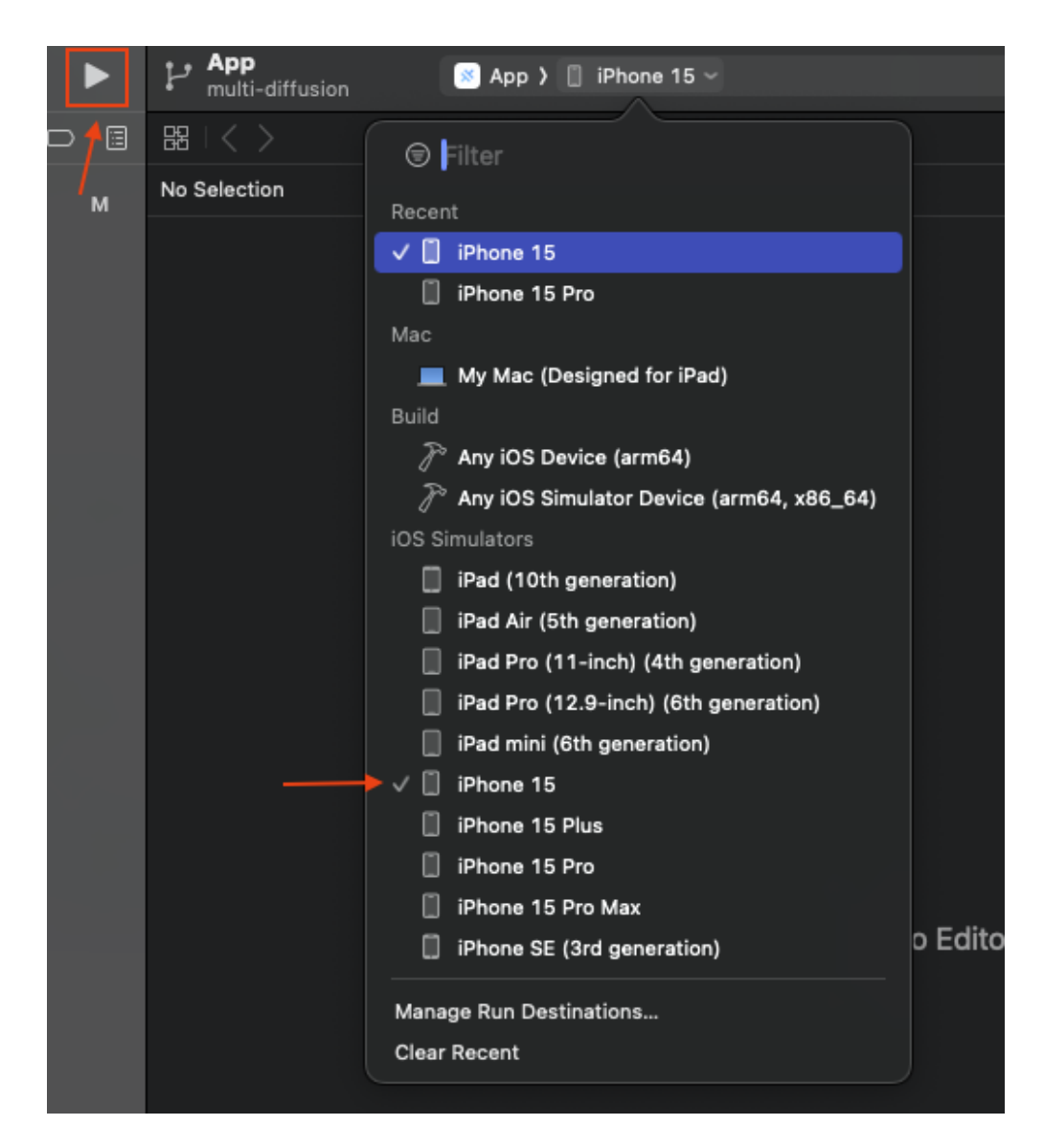

# <span id="page-9-0"></span>**Utiliser les app**

Une navigation anonyme offre quelques services.

S'authentifier avec les utilisateurs ayant pour login :

- "etu"
- "staff"
- "prof"

et **mot de passe identique au login**, pour avoir des services supplémentaires et dédiés à chaque profil.